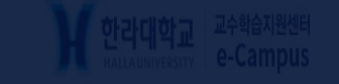

# 한라대학교 LMS 시스템

사용자 매뉴얼 (학습자)

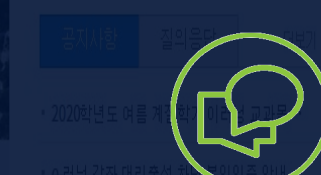

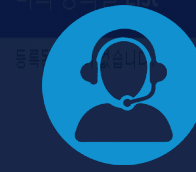

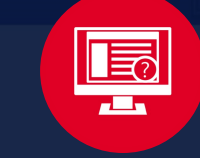

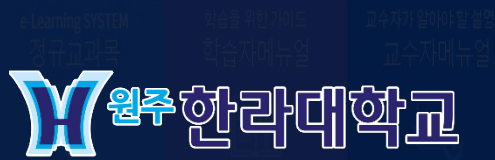

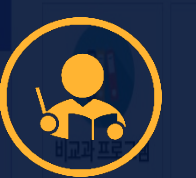

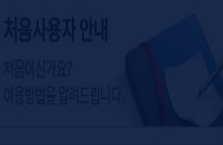

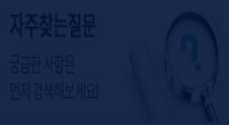

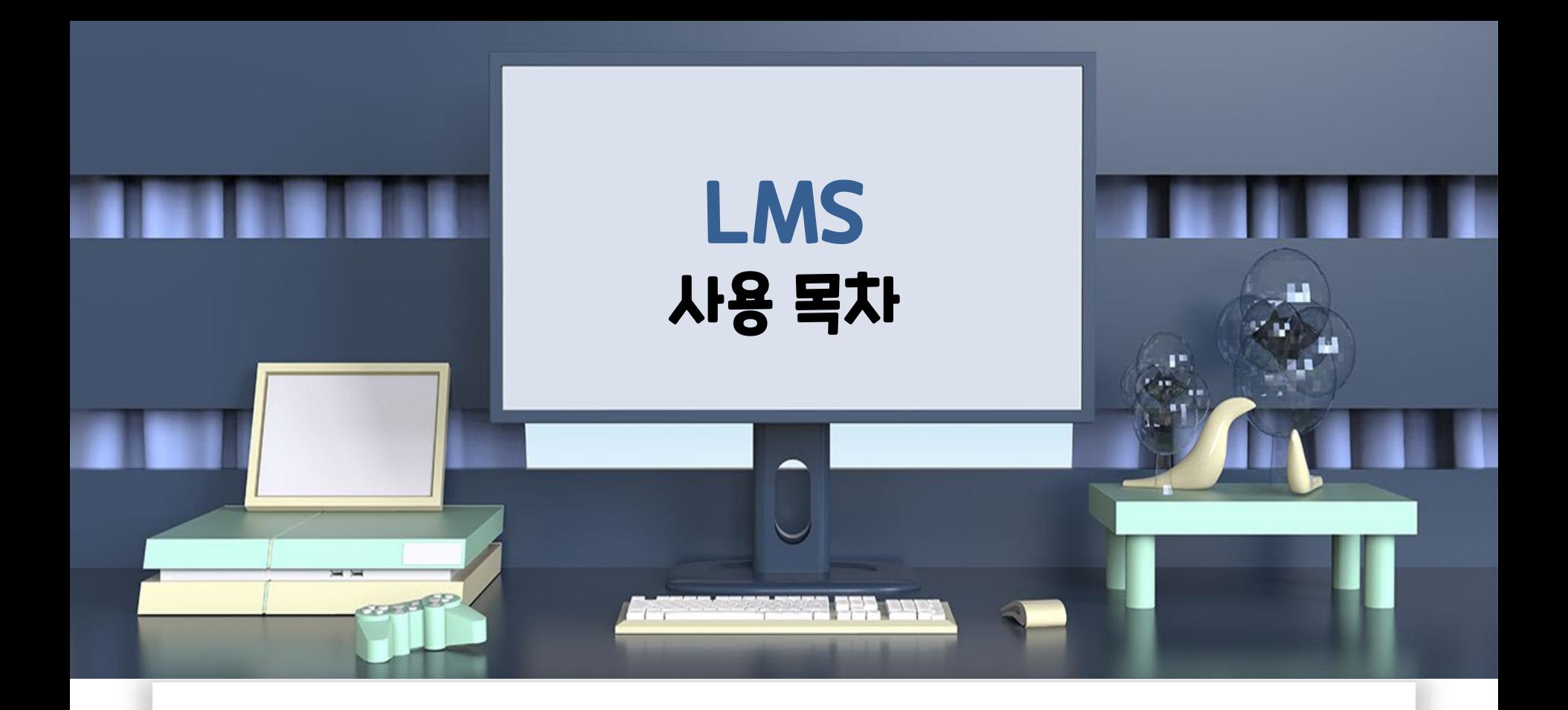

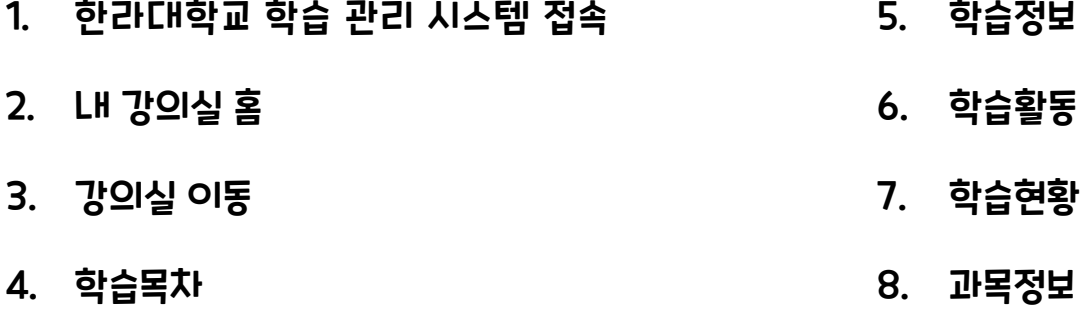

# 한라대학교 학습 관리 시스템 접속

- 1) 웹 브라우저를 실행한 뒤, 주소창에 도메인을 입력합니다. (Internet Explorer 8 이상, Chrome 최신버전 지원)
- 2) [e-Campus] 버튼을 클릭하여 학습관리 시스템에 접속합니다.

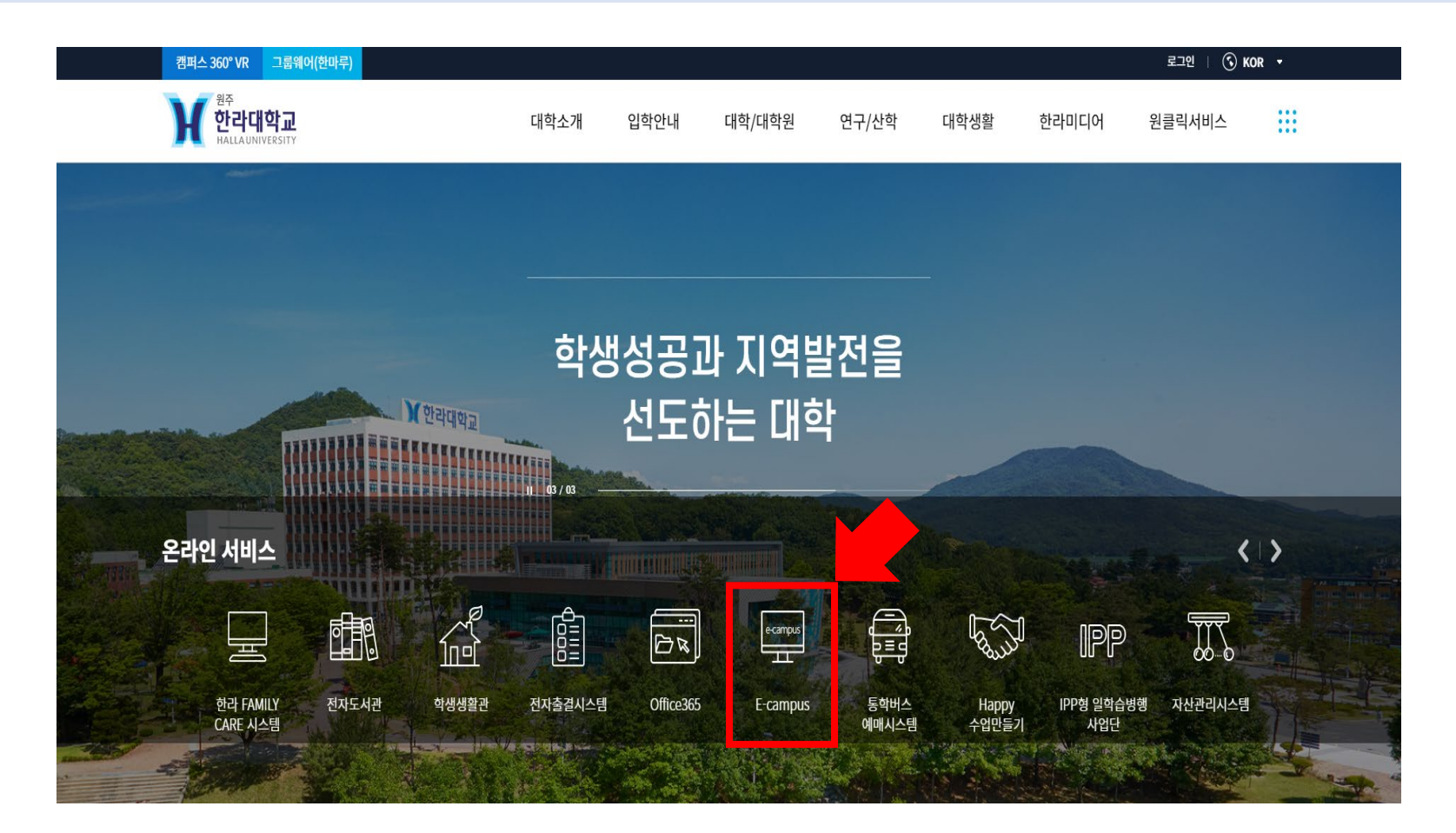

# 한라대학교 학습 관리 시스템 접속

- 1) 로그인 창에 아이디 및 비밀번호를 입력하여 로그인합니다.
- 2) 셀렉트 박스에 나타나는 강의실 목록을 통해 이동 할 수도 있습니다.
- 3) [내 강의실 홈]에서 사용자 별 설정이 가능합니다.

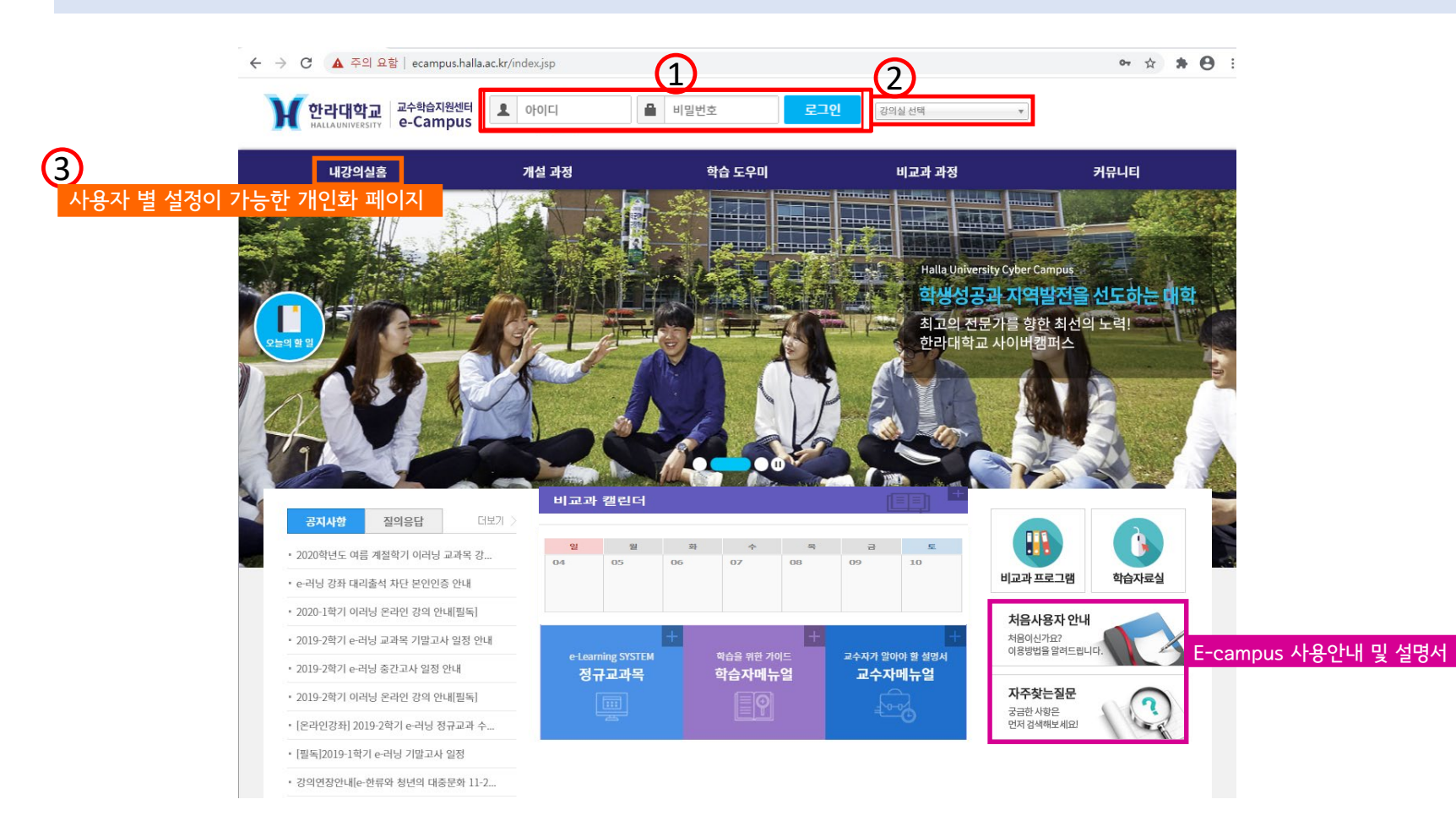

# 학습목차

## 학습목차는 주차 별 강의영상 및 게시물을 한 눈에 확인할 수 있게 구성 되었습니다.

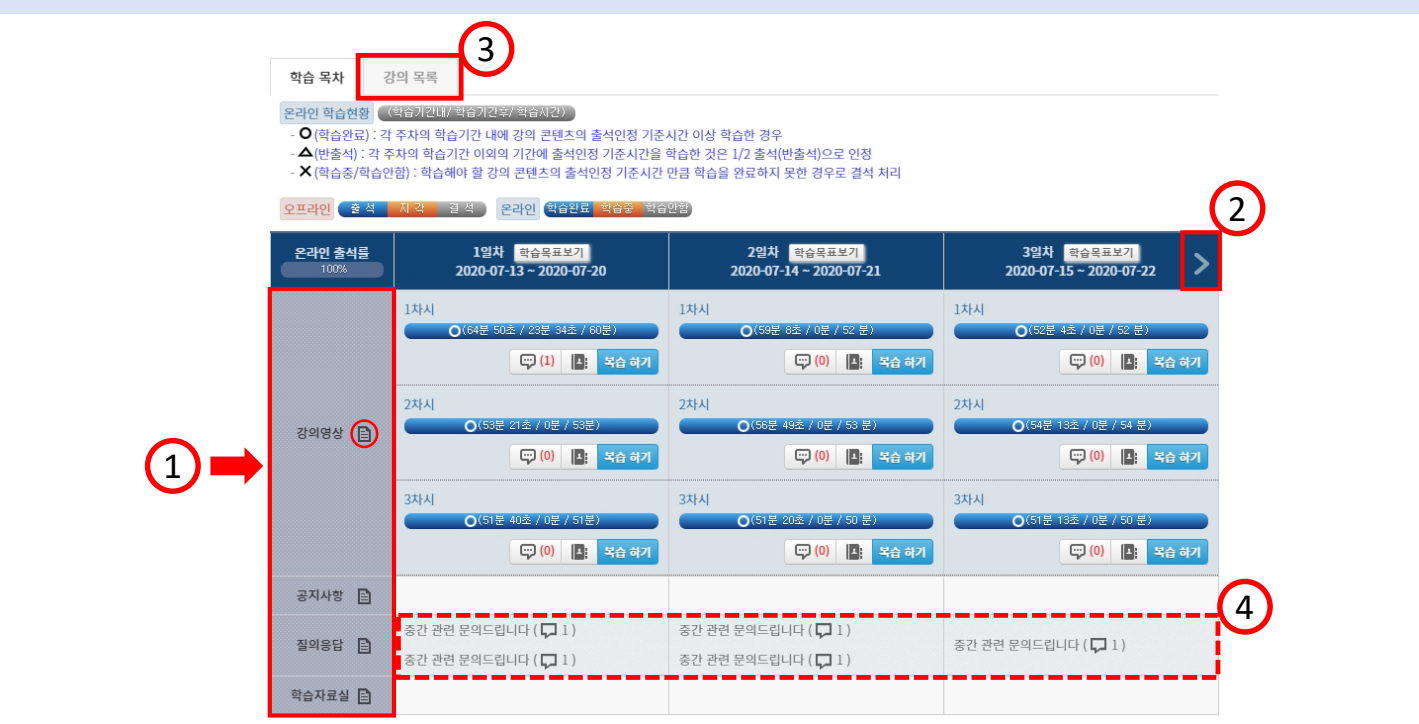

- 1) 메뉴명 우측에 있는 아이콘을 클릭하여 해당 목록으로 바로 이동할 수 있습니다.
- 2) 화살표를 클릭하여 주차 별 이동이 가능합니다.(수강 중에는 현재 주차를 기준으로 표시됩니다.)
- 3) [강의목록]탭은 전체 강의 목록을 제공합니다.
- 4) 각 메뉴별 게시물 제목을 클릭하여 해당 게시물 내용 확인, 답변 달기 등의 작업을 바로 할 수 있습니다.

학습목차

## 학습목차에서 [강의목록]을 클릭하여 차시별 학습 관련된 내용을 확인할 수 있습니다.

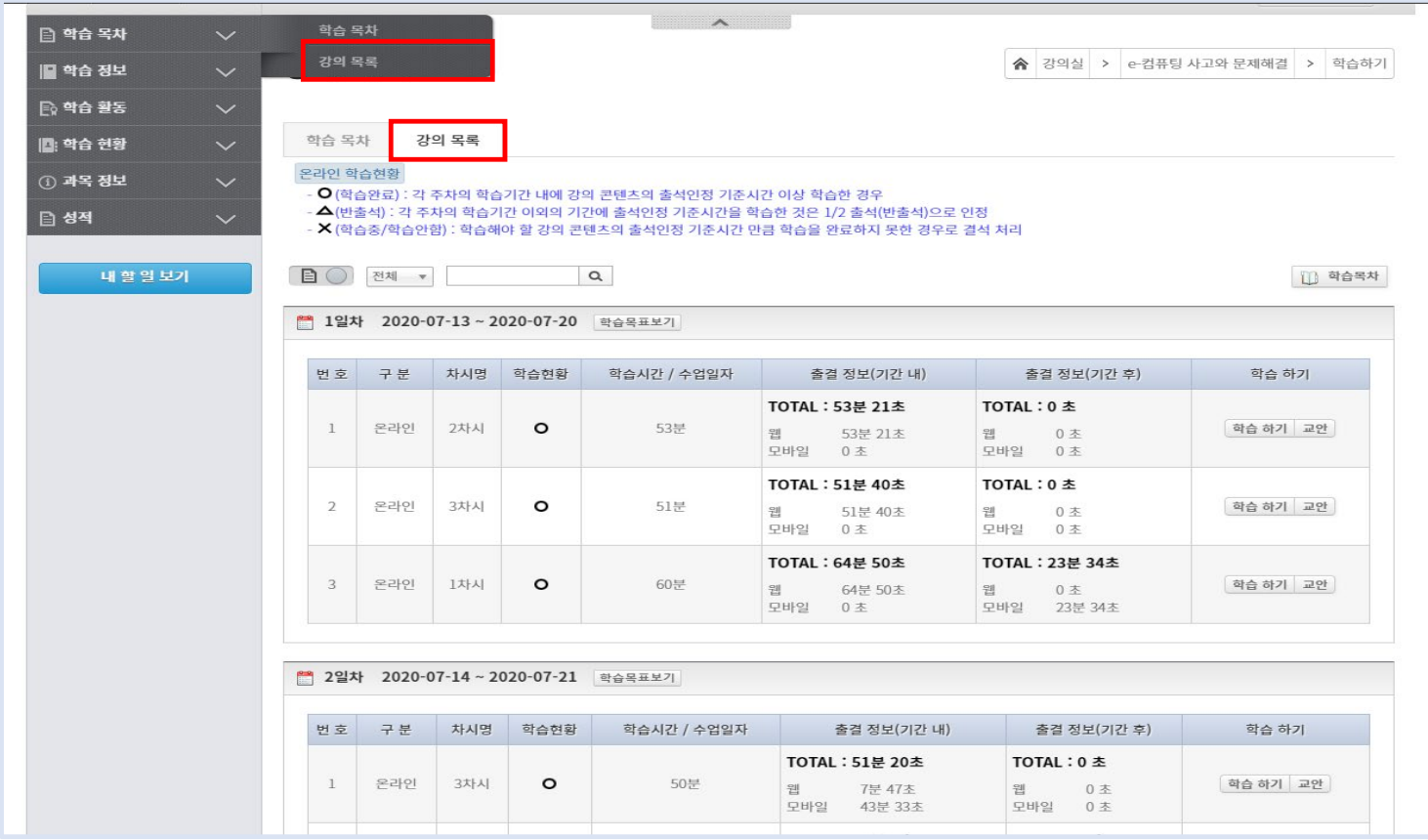

학습정보

#### 1. 공지사항

- 강의실 공지사항 게시판이며 교수자가 등록한 공지 글을 조회할 수 있습니다.

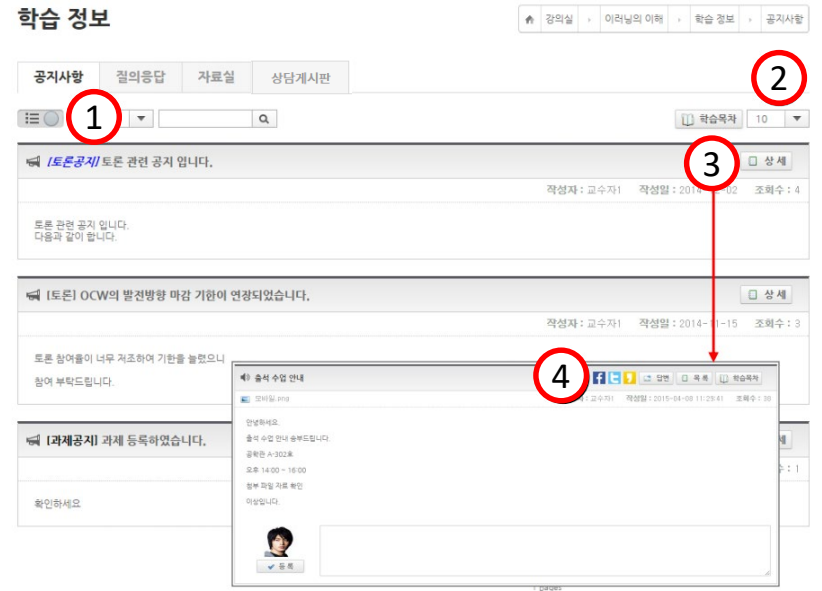

- 1) 펼침형과 목록형으로 게시판 출력형태를 변경할 수 있습니다.
- 2) 목록 출력 개수를 변경할 수 있습니다.
- 3) 게시물 상세 페이지로 이동합니다.
- 4) 상세 페이지에서는 답변 글 작성, 댓글 작성이 가능합니다.

학습정보

#### 2. 질의응답

- 강의실 질의응답 게시판입니다. 교수자에게 묻고 싶은 질문은 등록하거나, 다른 학습자의 질문에 답변이 가능합니다.

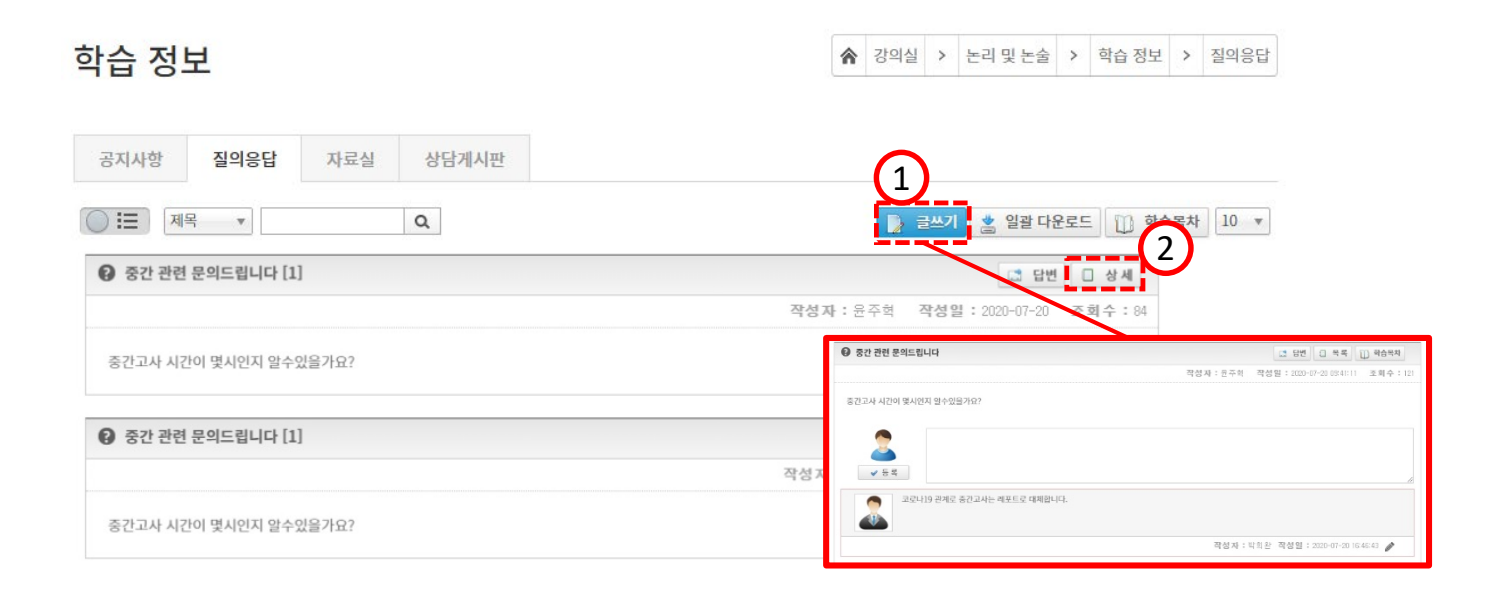

1) 질문을 작성하여 등록할 수 있습니다.

게시글의 수정, 삭제 및 답변 글을 등록할 수 있습니다. 또한 상세 페이지로 이동하여 상세 내용의 확인이 가능합니다. 2) 상세 페이지에서는 답변글 작성, 댓글 작성이 가능합니다.

학습정보

#### 3. 자료실

## - 자료실입니다. 수강에 필요한 자료를 등록, 조회, 다운로드 할 수 있습니다.

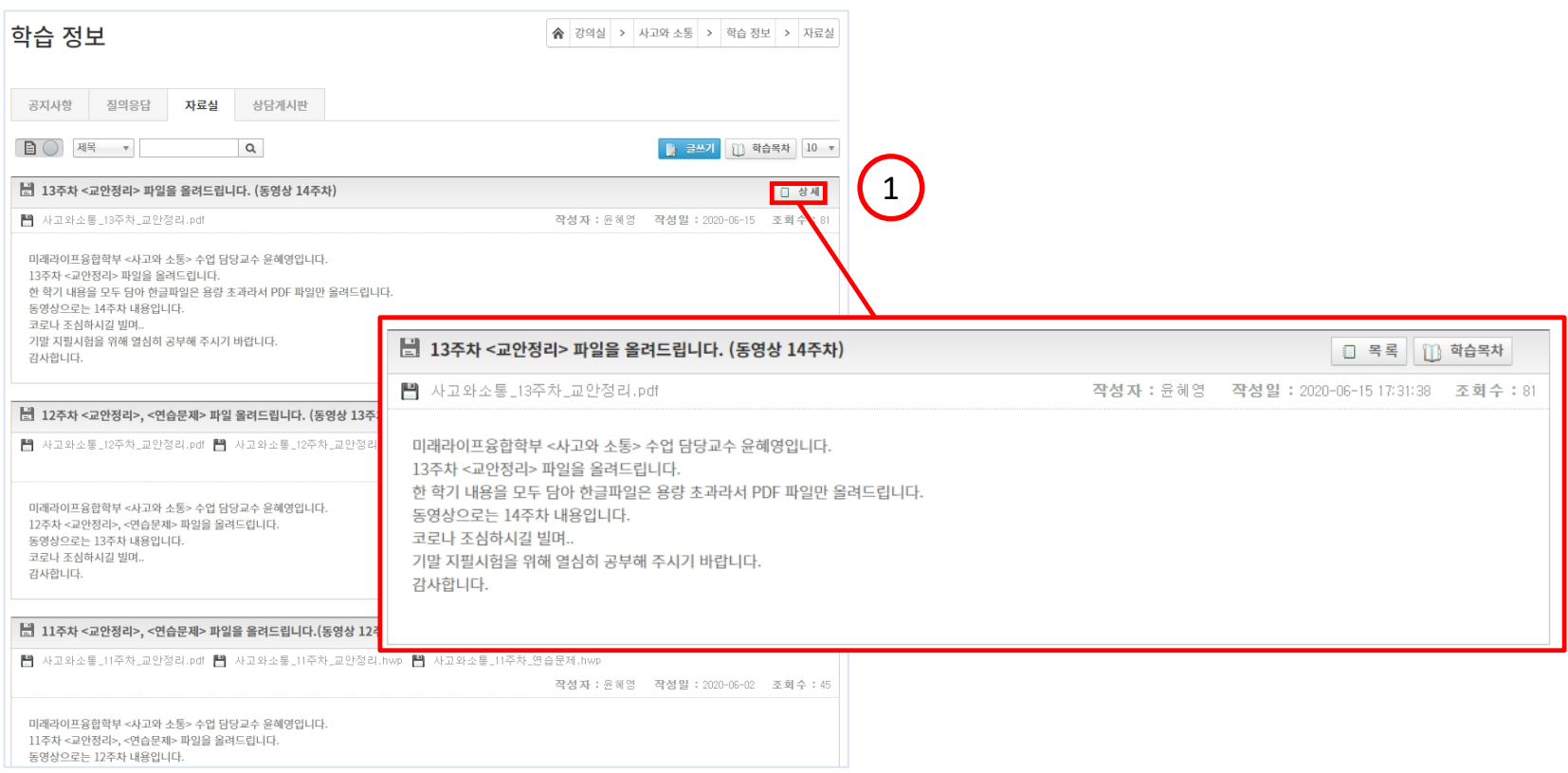

1) 상세 페이지에서는 목록, 학습목차 보기가 가능합니다.

학습활동

#### 출석현황 확인 및 과제제출, 토론, 시험, 팀 활동, 설문의 학습활동이 이루어지는 메뉴입니다.

- 1. 출석
- 1) 출석 현황 및 출결 정보를 확인할 수 있습니다.

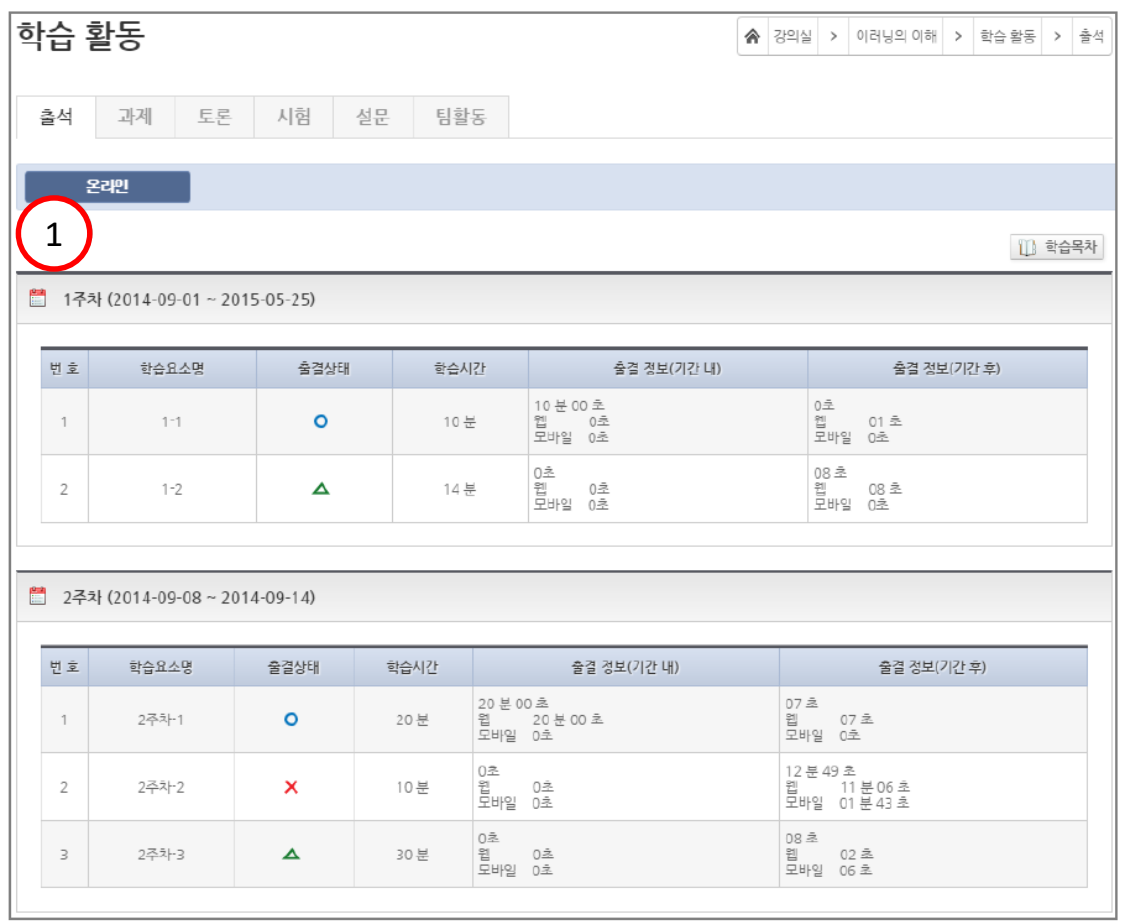

학습활동

#### 2. 과제

# - 과제활동이 이루어지는 메뉴로 과제 제출 및 제출 정보 확인이 가능합니다.

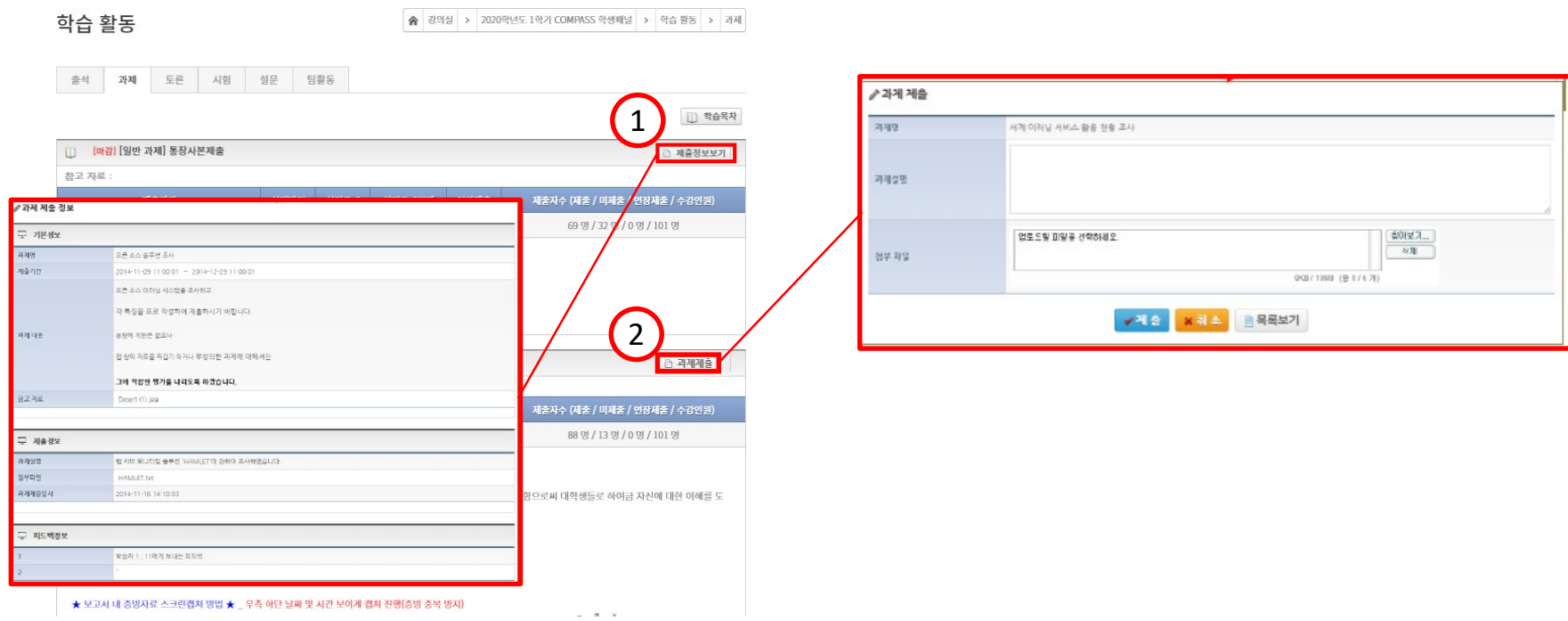

1) 이미 제출이 완료된 과제는 [제출정보보기]버튼을 클릭하여 과제제출 내용과 교수님의 피드백 내용을 확인할 수 있습니다. 2) 아직 진행 중인 과제의 경우에는 [과제제출]버튼을 통해 과제를 제출할 수 있습니다.

학습활동

#### 3. 토론

- 교수자가 지정할 토론주제에 대하여 설정할 기간 내에 토론에 참여할 수 있습니다.

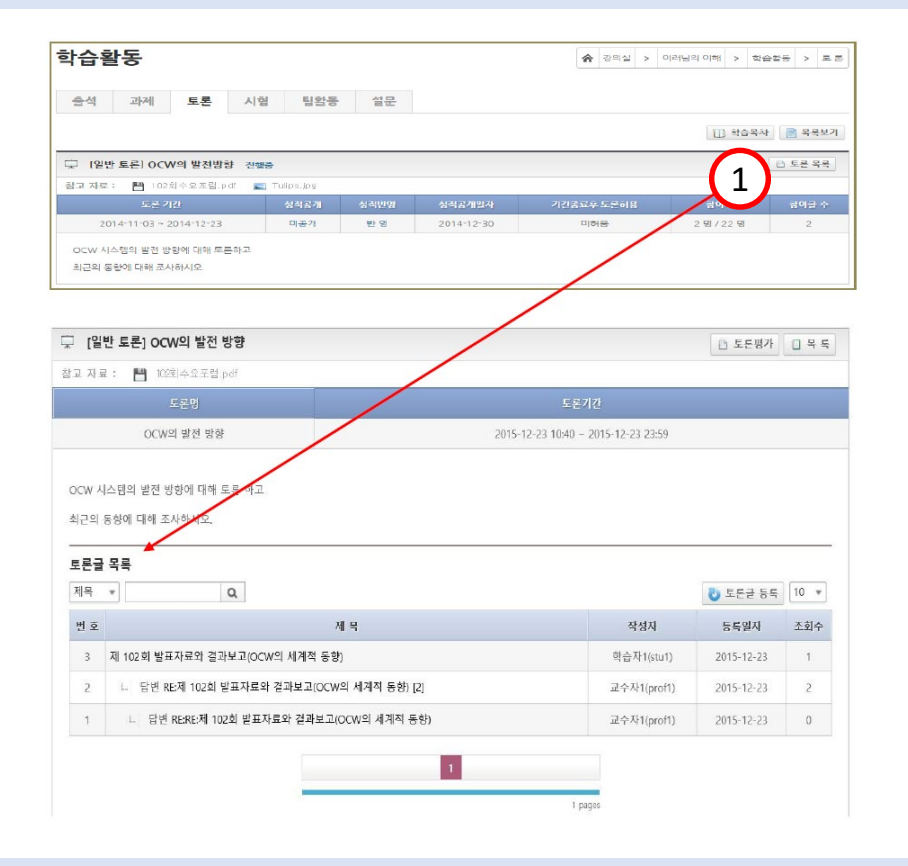

1) 등록된 토론 주제의 정보를 확인하고, [토론 목록]버튼을 눌러 해당 주제에 등록된 토론글 확인 및 등록을 할 수 있습니다.

학습활동

#### 4. 시험

## - 교수자가 등록한 시험(중간고사, 기말고사, 수시고사) 응시 및 응시결과를 조회할 수 있습니다.

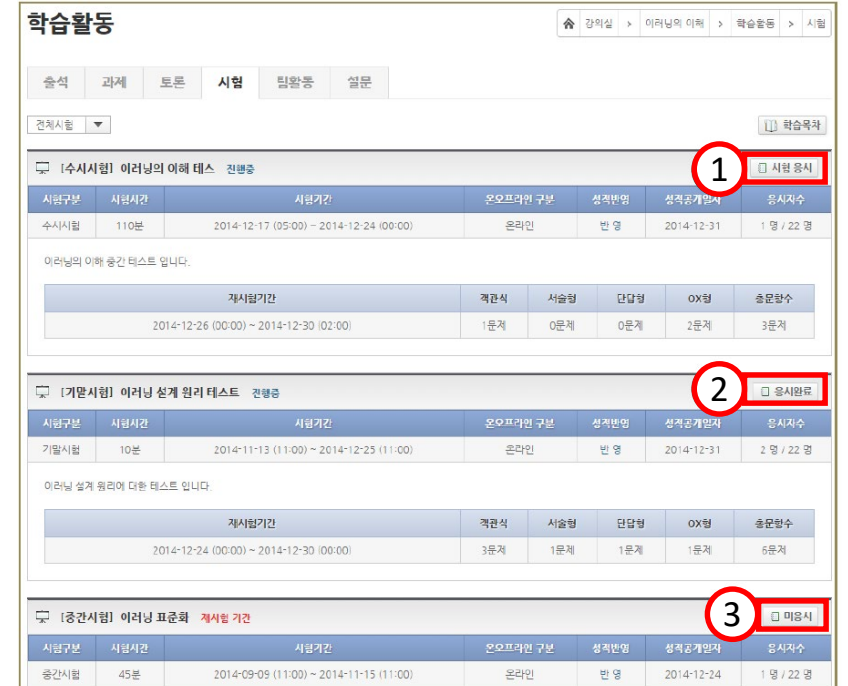

1) 진행 중인 시험은 [시험 응시]버튼을 눌러 시험을 볼 수 있습니다.

3) 시험 기간 동안 응시하지 못한 시험의 경우 [미응시]로 표시됩니다.

2) 이미 응시한 시험의 경우 [응시 완료]버튼이 나타납니다.

학습활동

#### 5. 설문

- 등록된 설문에 참여하거나, 설문 현황을 확인할 수 있습니다.

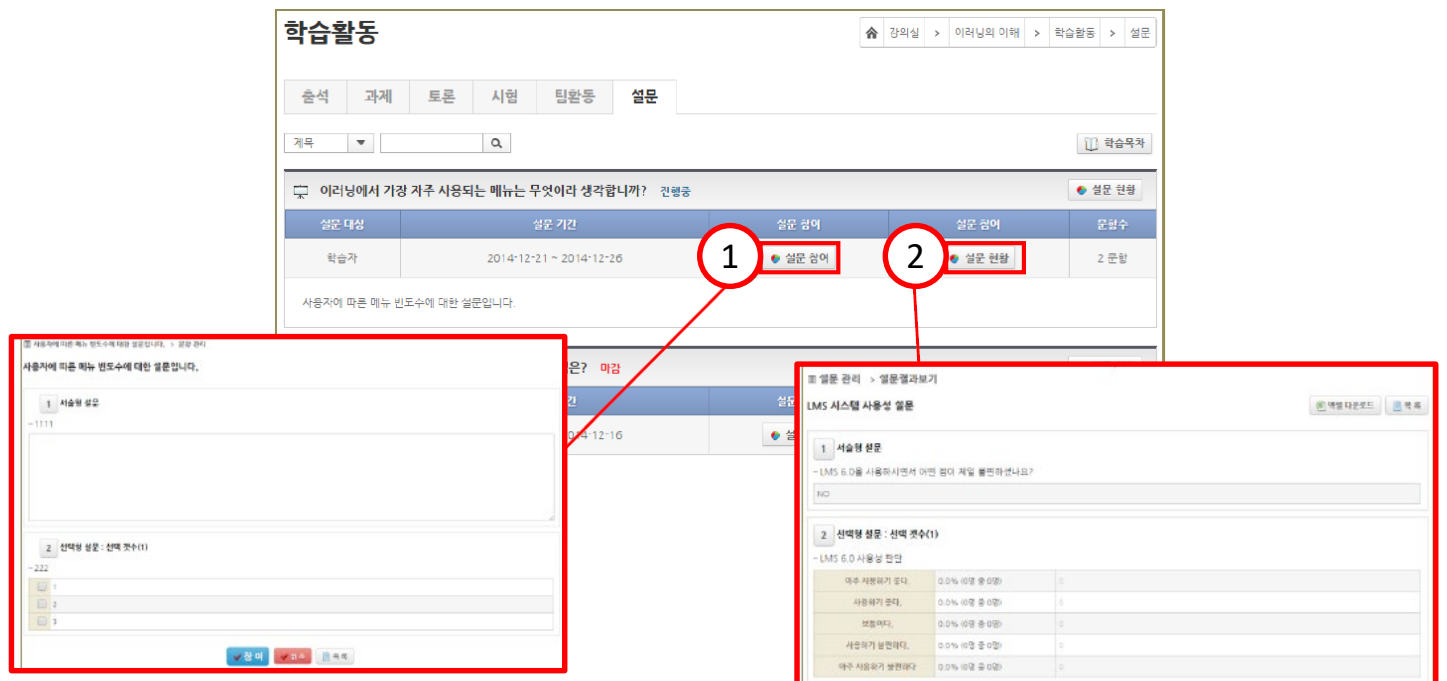

- 1) 진행중인 설문인 경우 [설문 참여]버튼을 클릭하여 설문에 참여할 수 있습니다.
- 2) [설문 현황]버튼을 클릭하여 설문 결과를 확인할 수 있습니다.

학습활동

#### 6. 팀활동

- 편성된 팀원과 함께 팀에게 부여된 과제를 수행할 수 있습니다.

1) 진행 중이거나 완료된 팀활동 목록을 확인하고, 내용을 확인할 수 있습니다.

2) [상세보기]버튼을 클릭하여 해당 팀활동에 참여 하거나 활동내용을 확인할 수 있습니다.

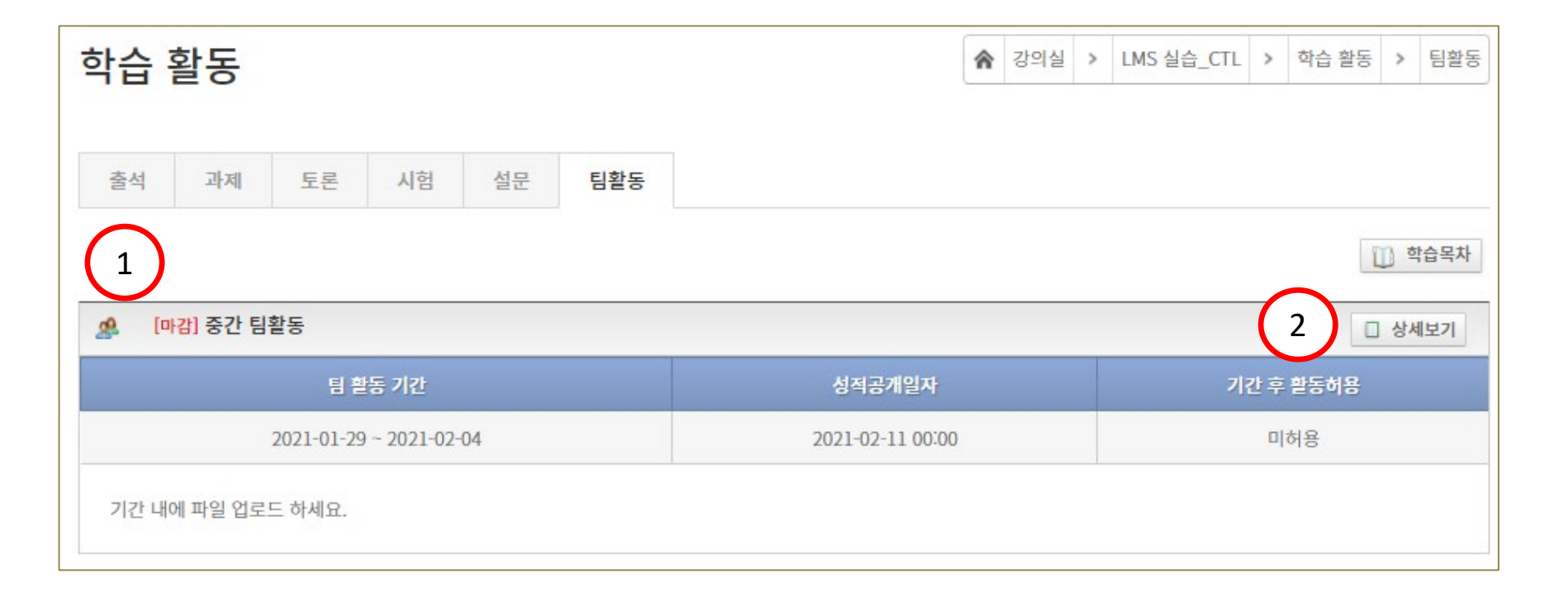

- 3) 역할명세서를 클릭하면, 팀원 리스트와 역할 정의 내용을 확인할 수 있습니다.
- 2) 팀장의 경우는 [산출물 제출]버튼이 나타납니다. 버튼을 클릭하면 협업산출물을 첨부하여 제출할 수 있습니다.

 $048$ 

1) [글쓰기] 버튼을 클릭하여 협업화동 내용을 등록할 수 있습니다.

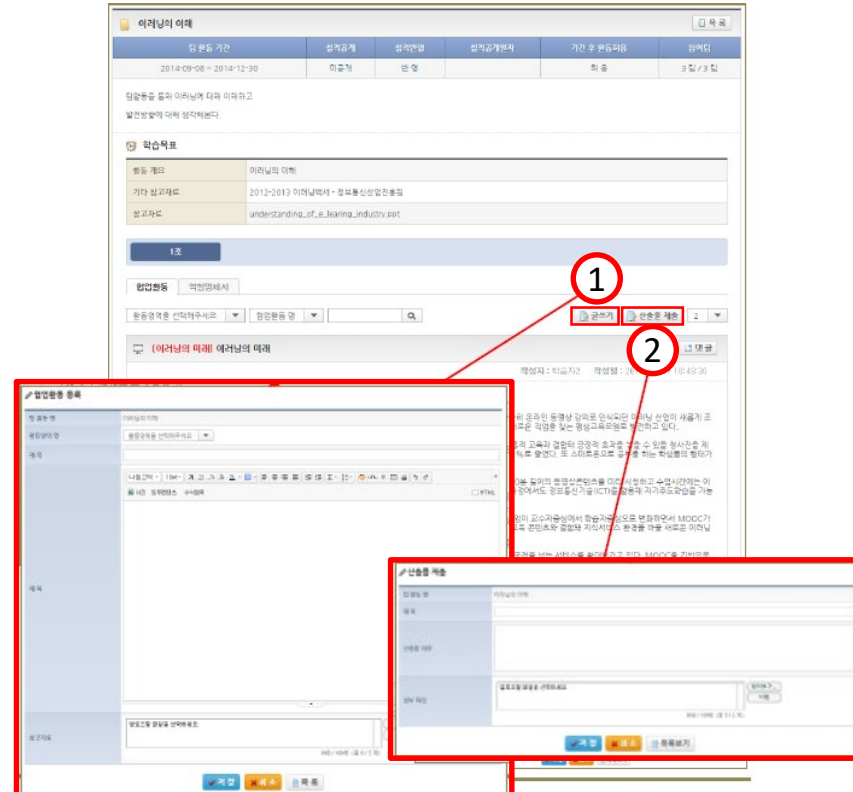

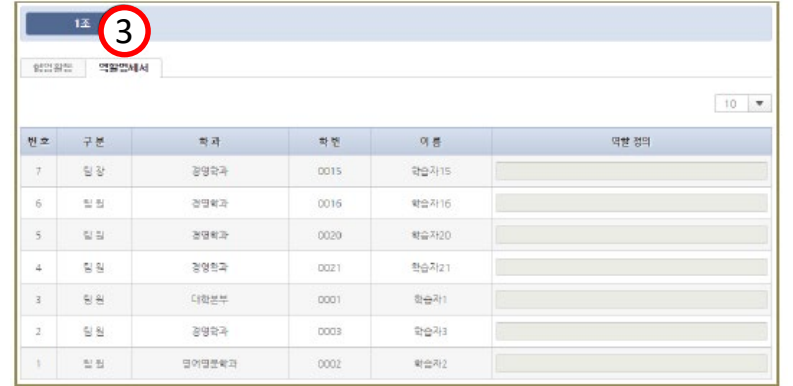

# 6-1. 팀활동 참여하기

학습활동

학습현황

### 해당과목에 대한 모든 학습현황(학습자정보, 시험, 과제, 팀활동, 토론, 게시판 학습진도)을 조회할 수 있습니다.

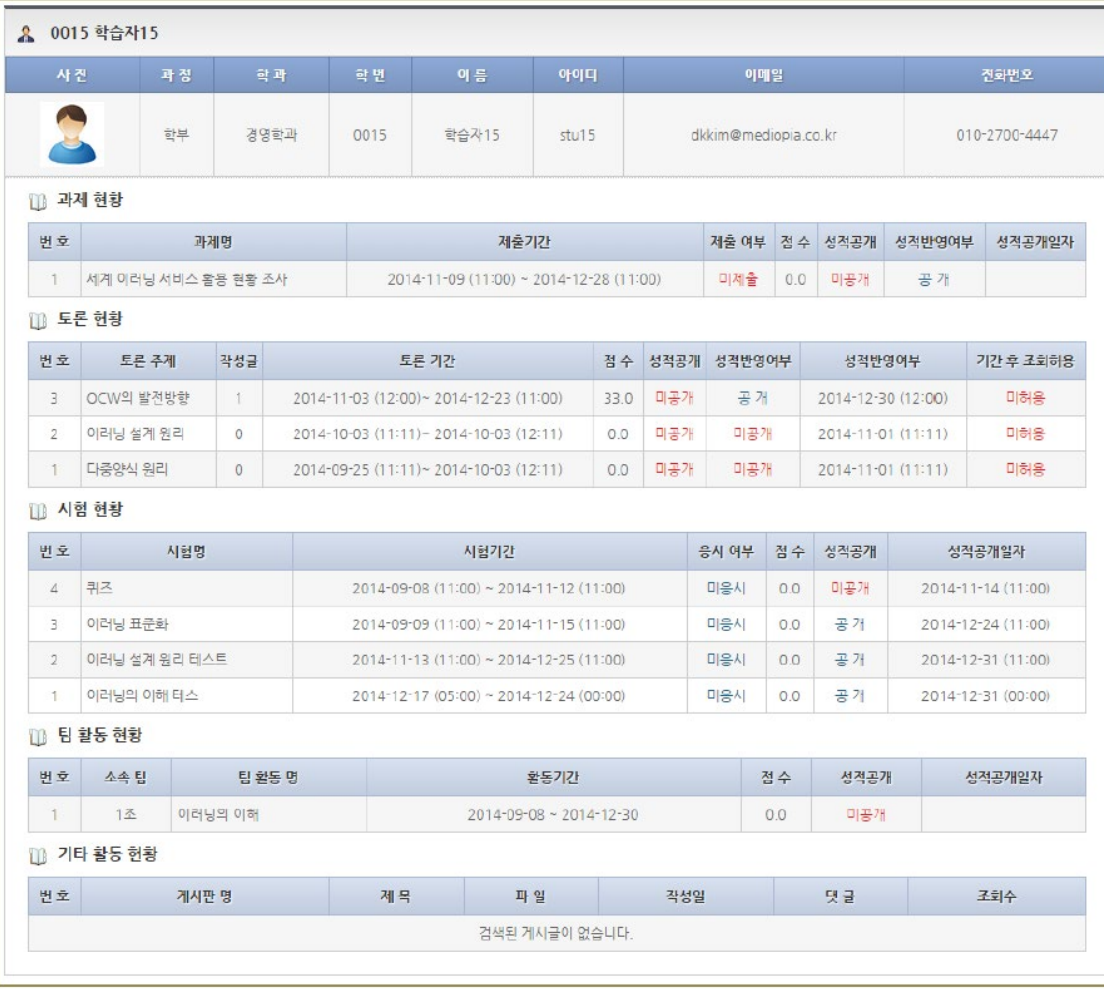

과목정보

# 강의계획서 및 과목에 대한 정보를 확인할 수 있습니다

과목에 대한 기본 정보 및 과목 운영자에 대한 정보들을 제공합니다.

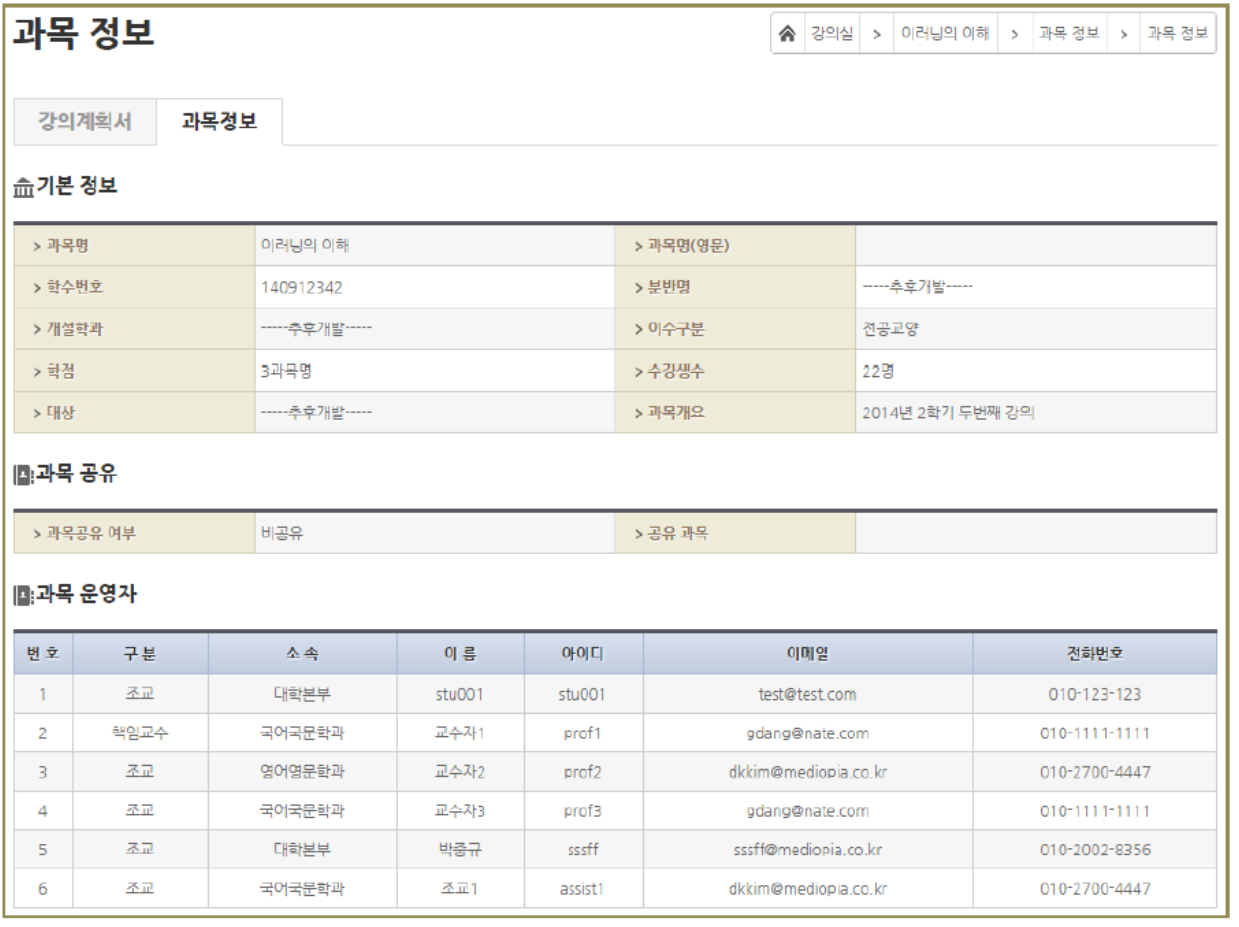

성적

- 1) 학습자의 성적을 확인할 수 있습니다
- 2) 성적 결과는 설정된 설문에 참여하거나 성적 처리 기간이 되었을 때 확인할 수 있습니다.

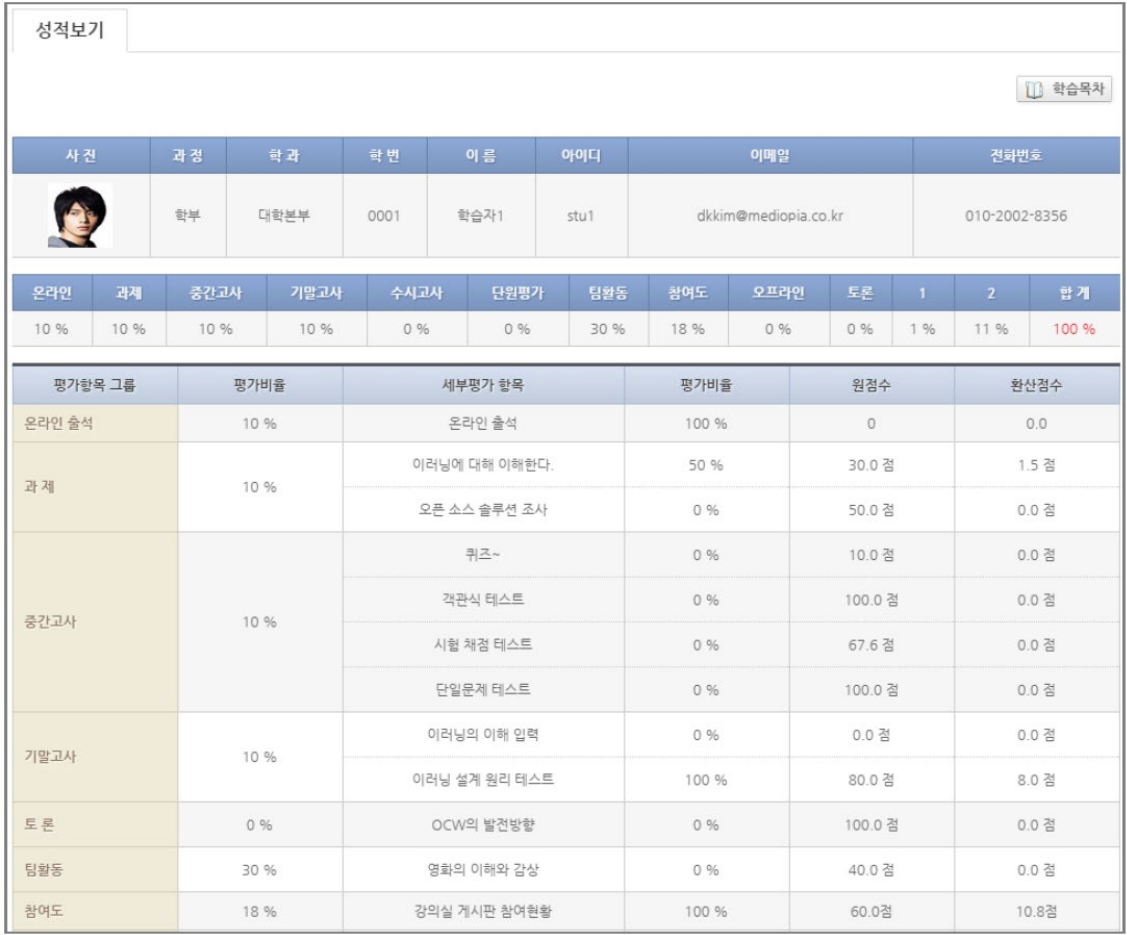

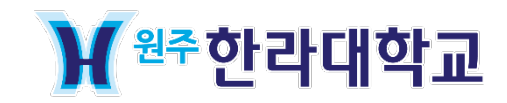

※ 전화번호 : 033)760-1407 ※

위치 : 대학본부 1층 A102

이외 문의사항은 '교수학습지원센터'에 문의 바랍니다.